# 大專校院校外實習媒合資訊平台

## 實習學生 操作手冊

產學合作資訊服務中心 101 年 3 月製

#### 錄 目

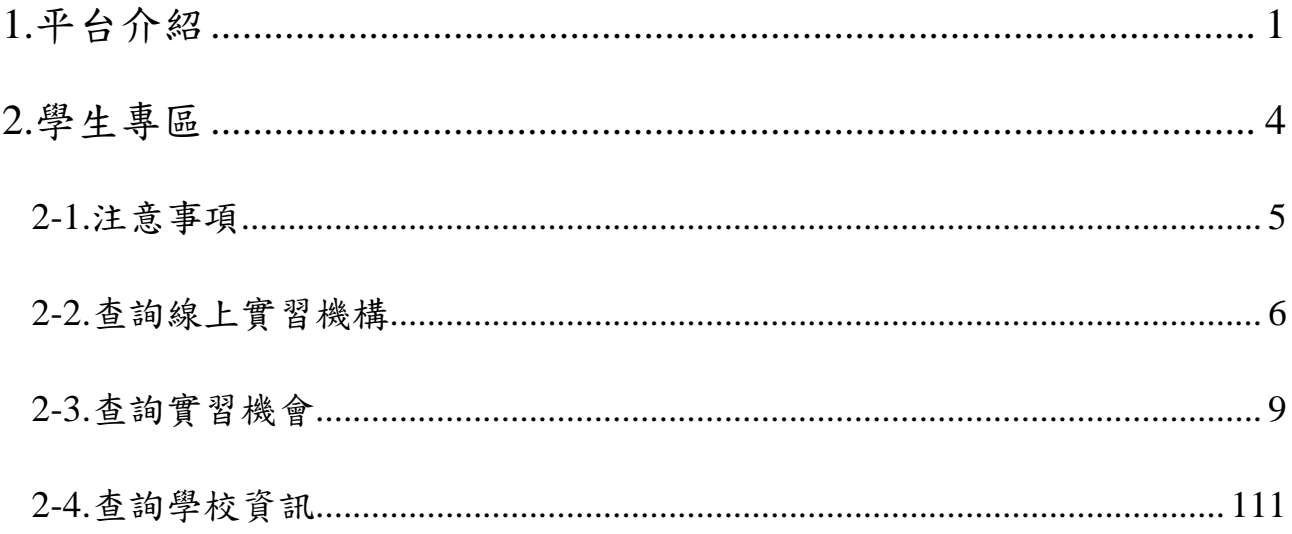

### <span id="page-2-0"></span>**1.** 平台介紹

### 大專校院校外實習媒合資訊平台網址 **[http://eai.nkfust.edu.tw](http://eai.nkfust.edu.tw/)**。

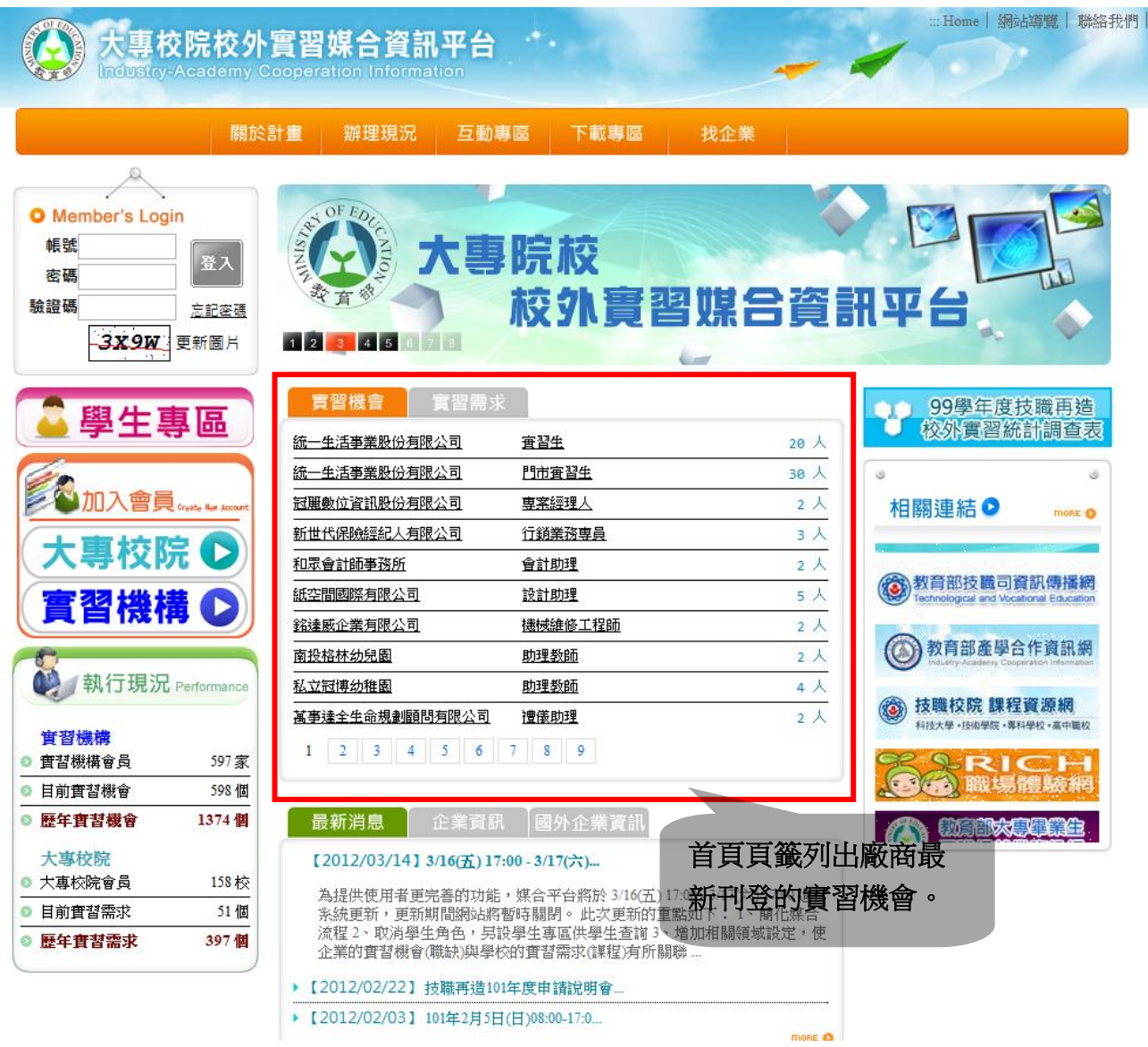

#### 點選實習機構名稱。

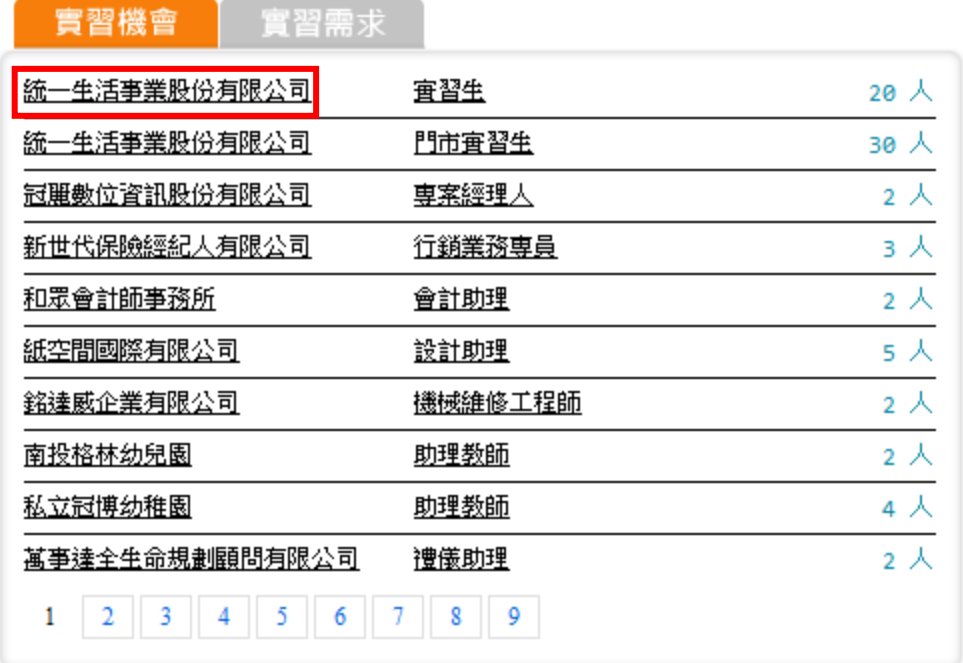

可看到廠商基本資料、聯絡資訊、服務項目與福利。

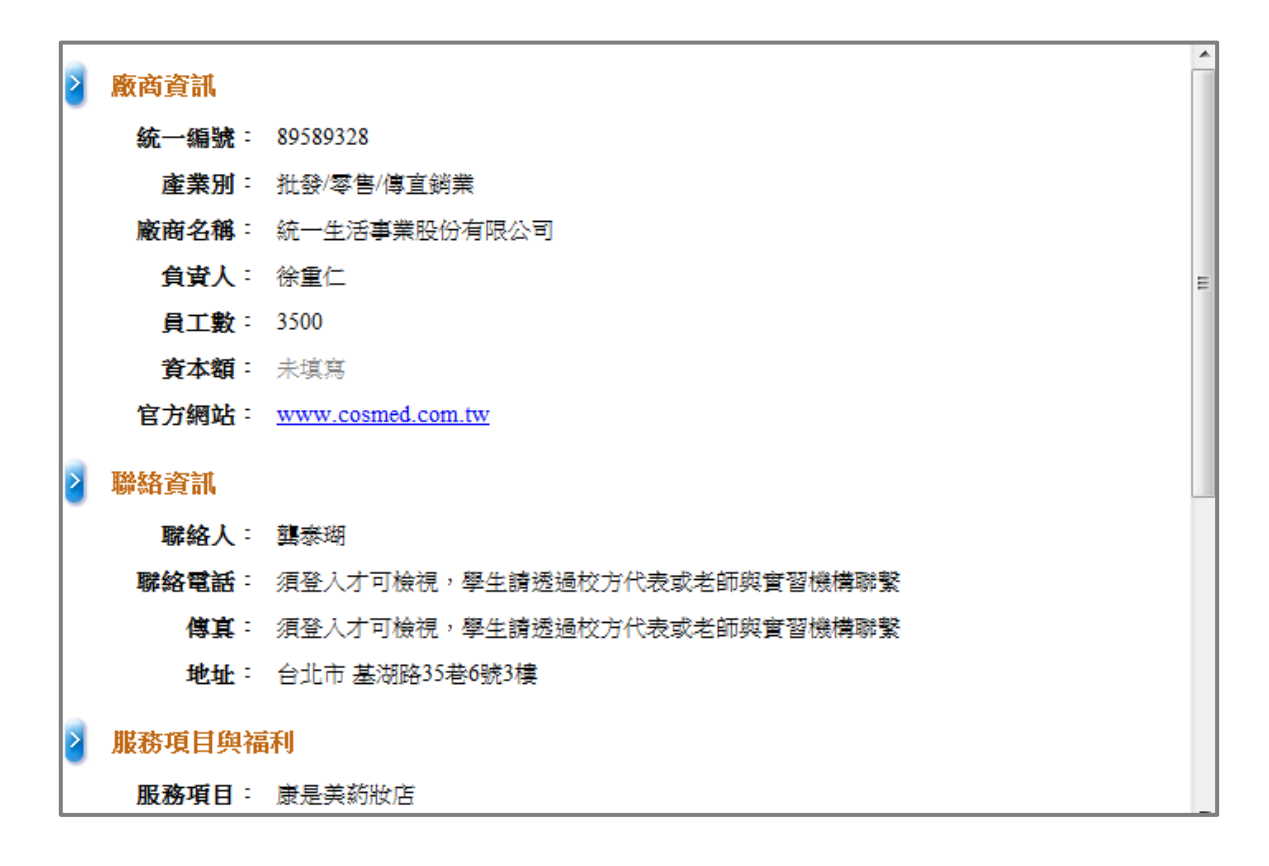

#### 點選實習機會職稱。

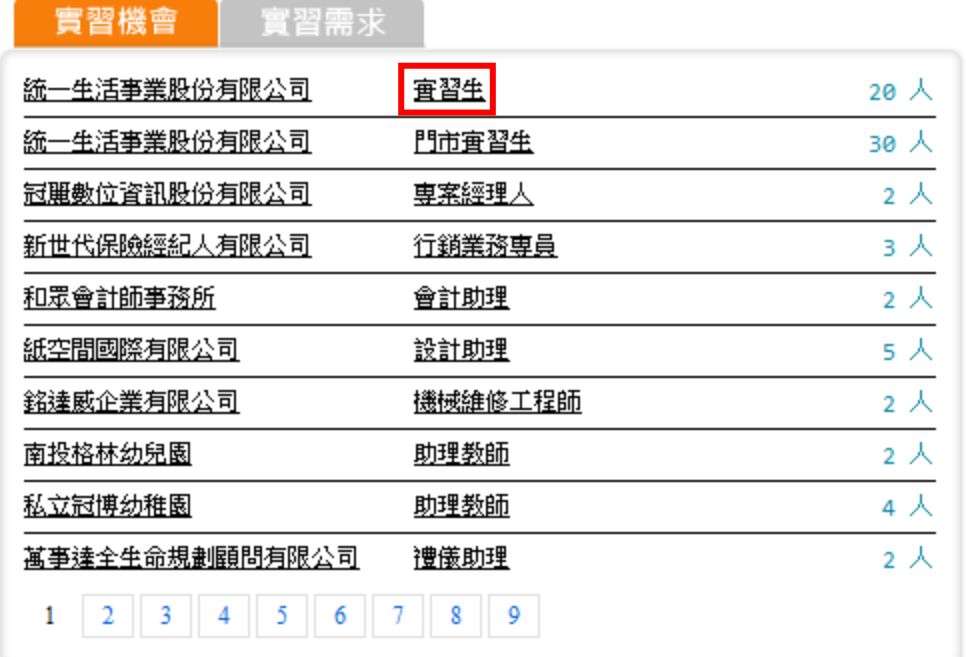

可看到職務內容、實習規劃及助益。

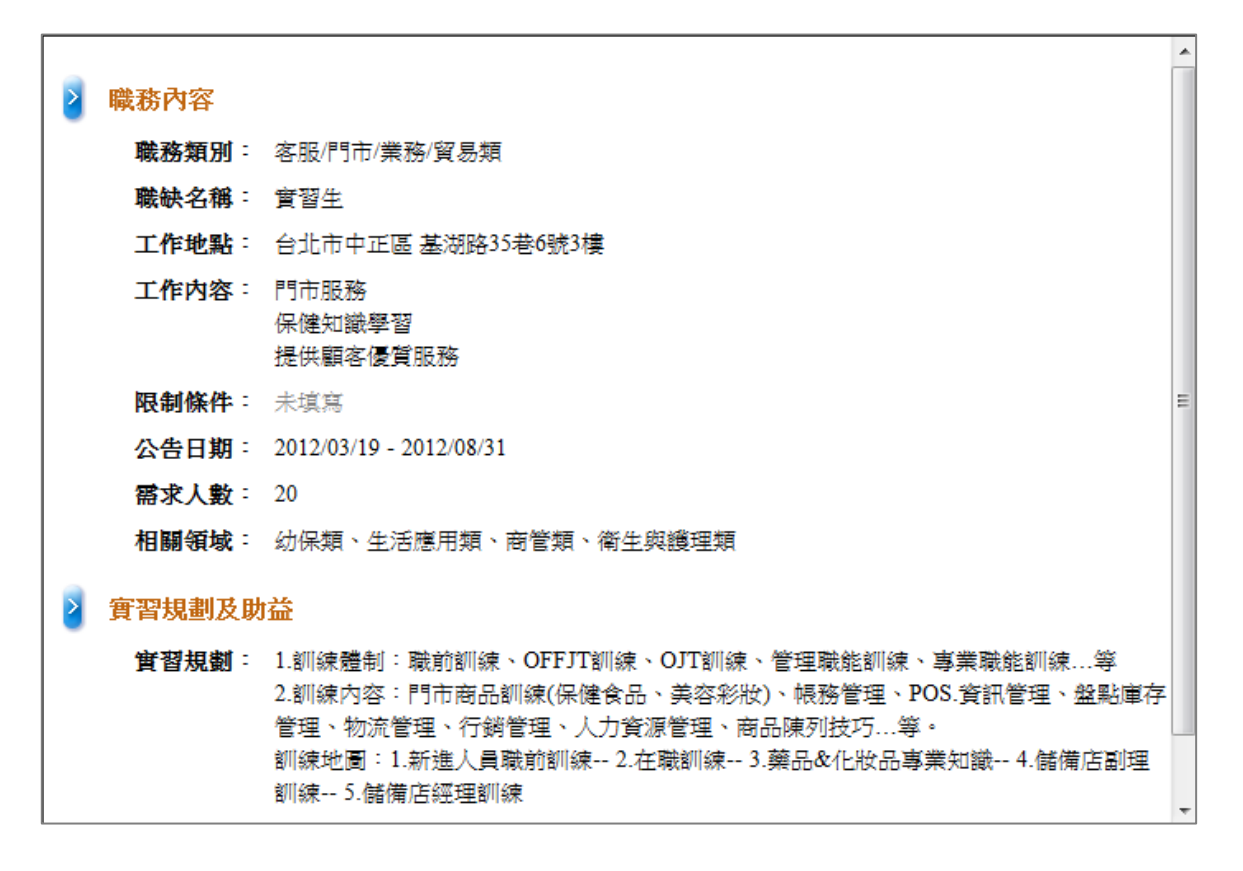

#### <span id="page-5-0"></span>**2.** 學生專區

點選首頁學生專區圖示。

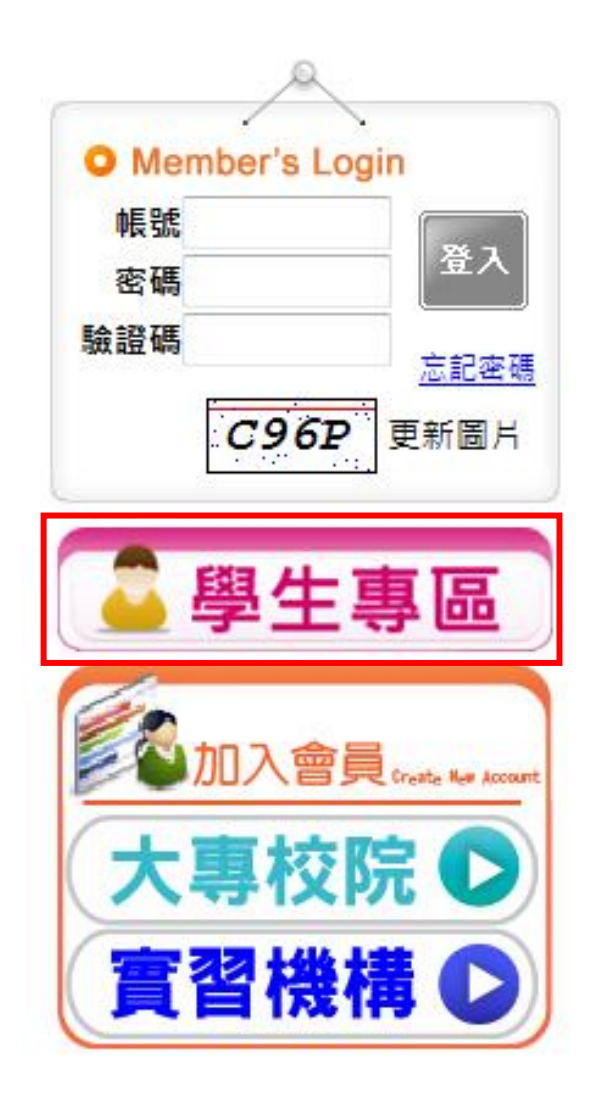

左側有四個功能選單。

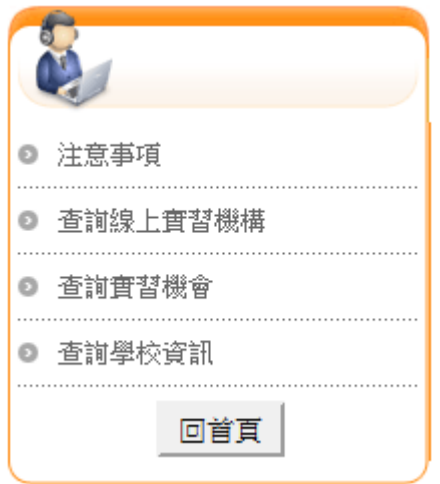

#### <span id="page-6-0"></span>**2-1.**注意事項

學生查詢到合適的實習機構請透過校方代表或老師與實習機構聯 繫洽談實習相關事宜。

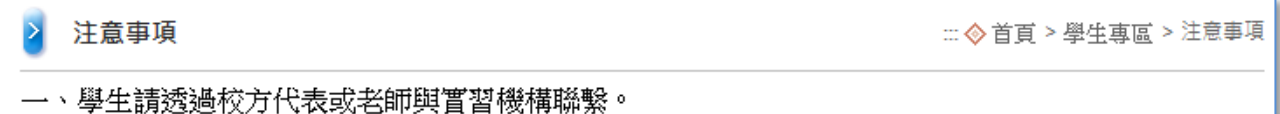

#### <span id="page-7-0"></span>**2-2.** 查詢線上實習機構

在查詢線上實習機構功能選單可透過地區、廠商統編、廠商名 稱等條件查詢到已在平台上註冊的廠商資料。

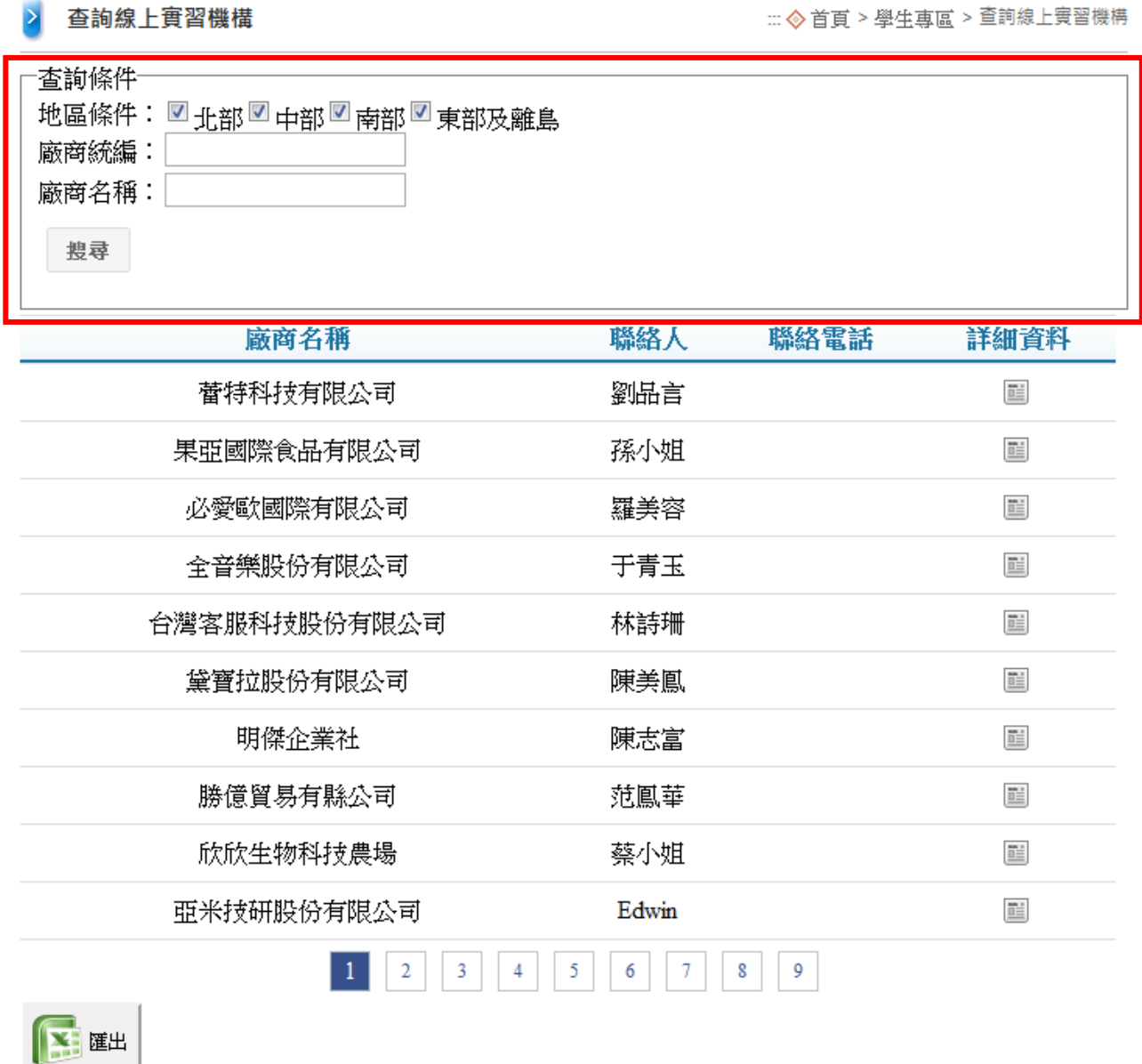

例如在廠商名稱輸入關鍵字「托兒所」可搜尋到以下等廠商資

訊。

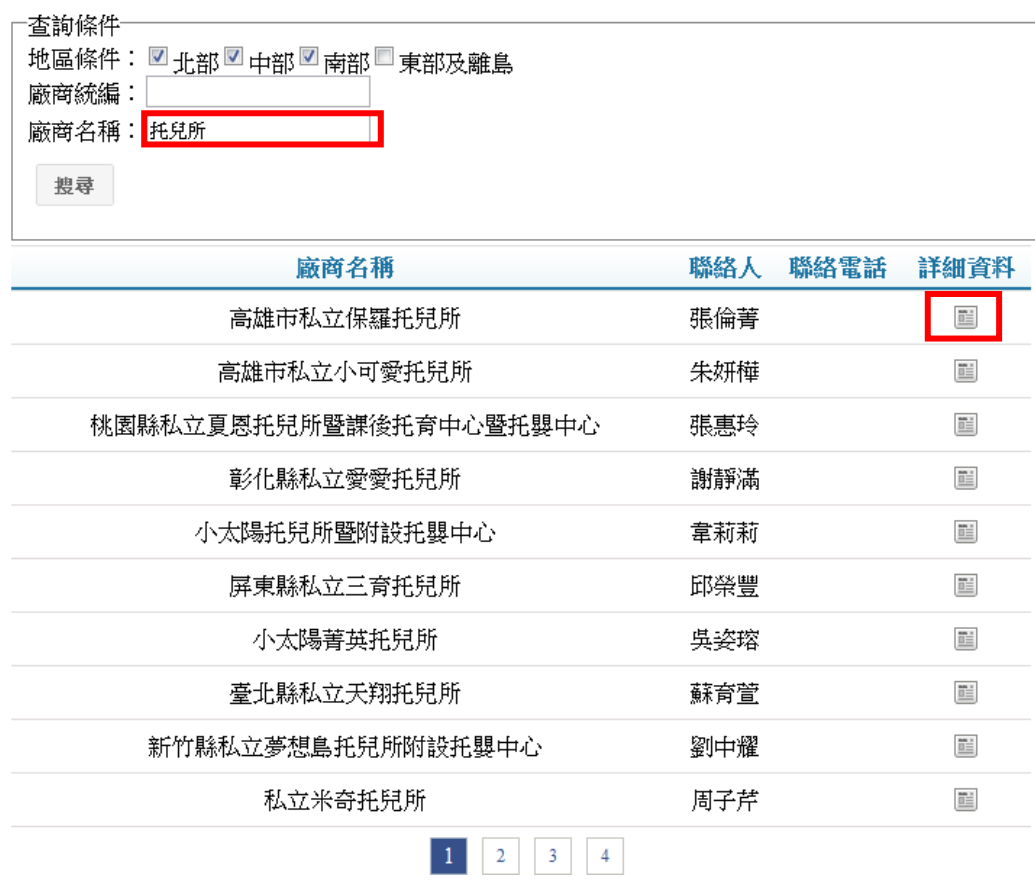

#### 點選「詳細」資料可查看到廠商的相關資訊。

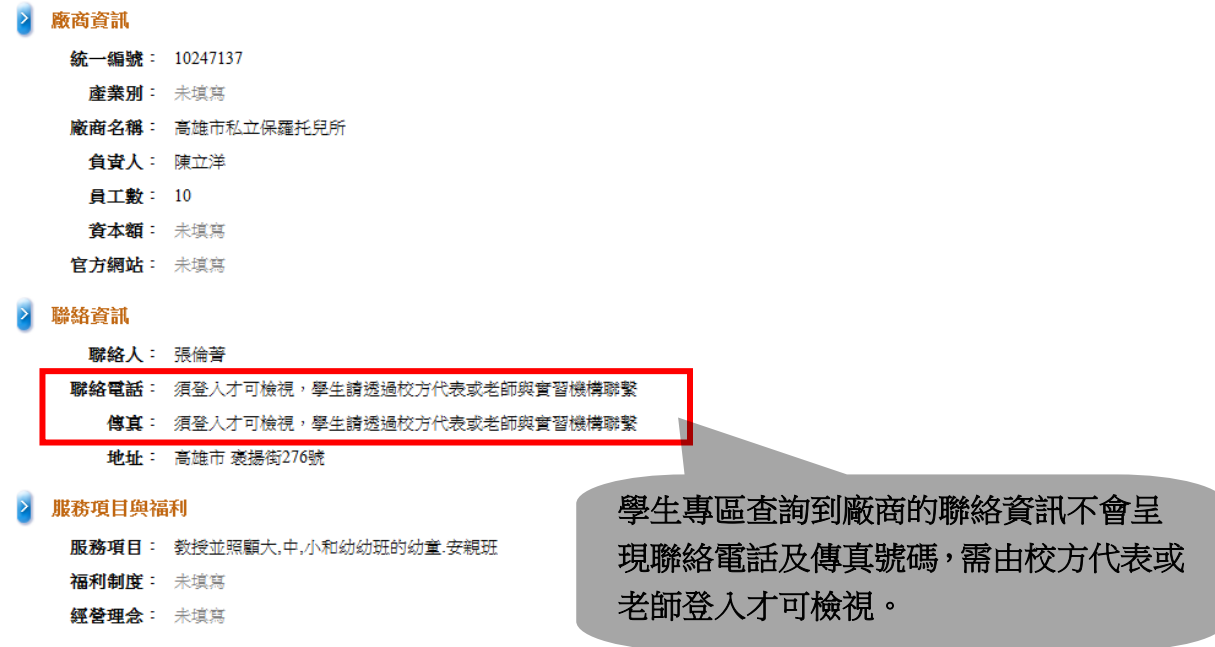

### 點選「匯出」可將查詢到的廠商資訊以 Excel 檔下載。

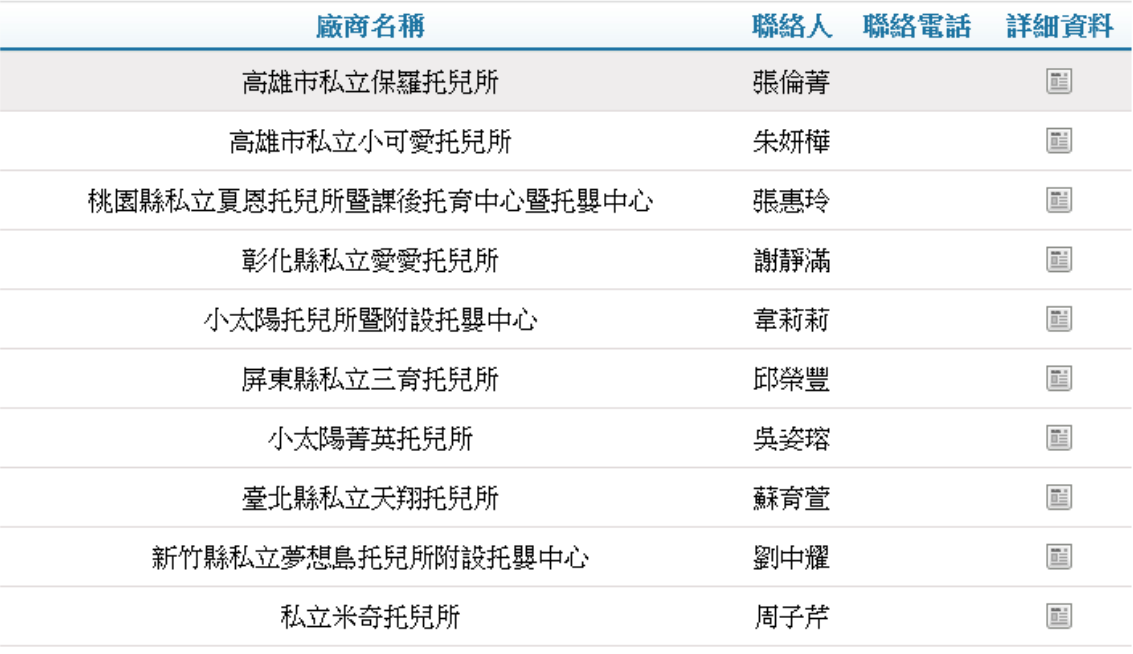

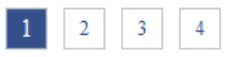

区胜

#### 相關檔案如下圖所示。

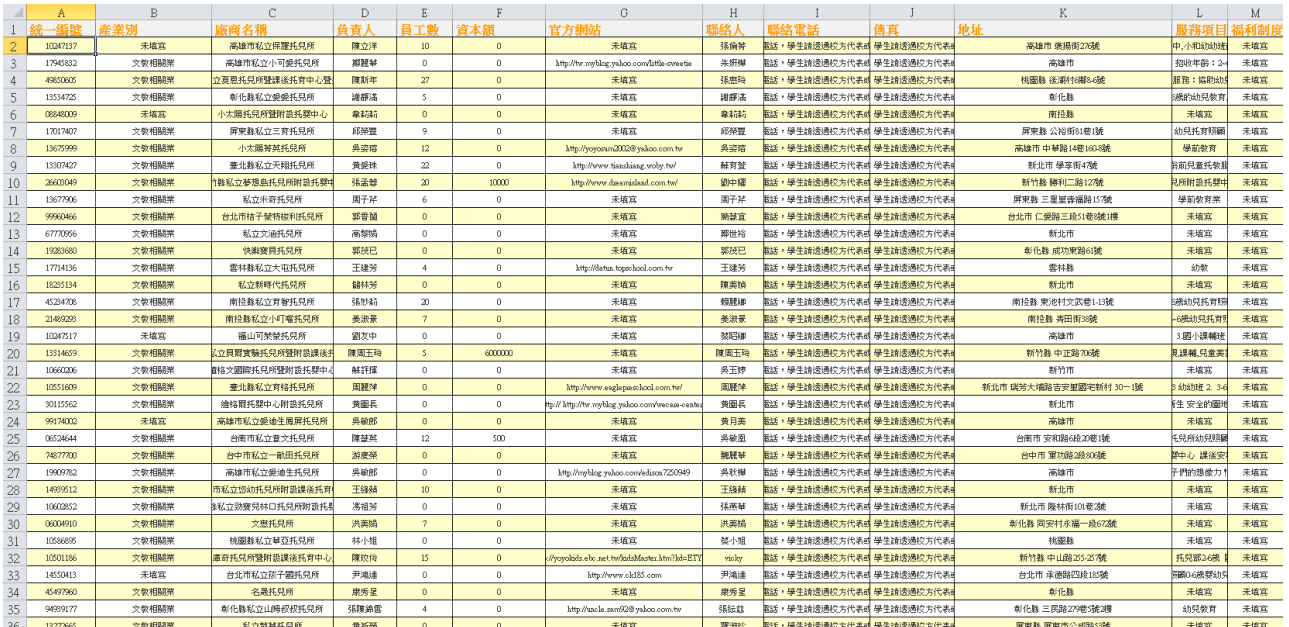

#### <span id="page-10-0"></span>**2-3.** 查詢實習機會

在查詢實習機會功能選單可透過工作地區、領域別、廠商統編、 廠商名稱、職缺名稱等條件查詢到目前平台上所刊登的所有實習機 會。

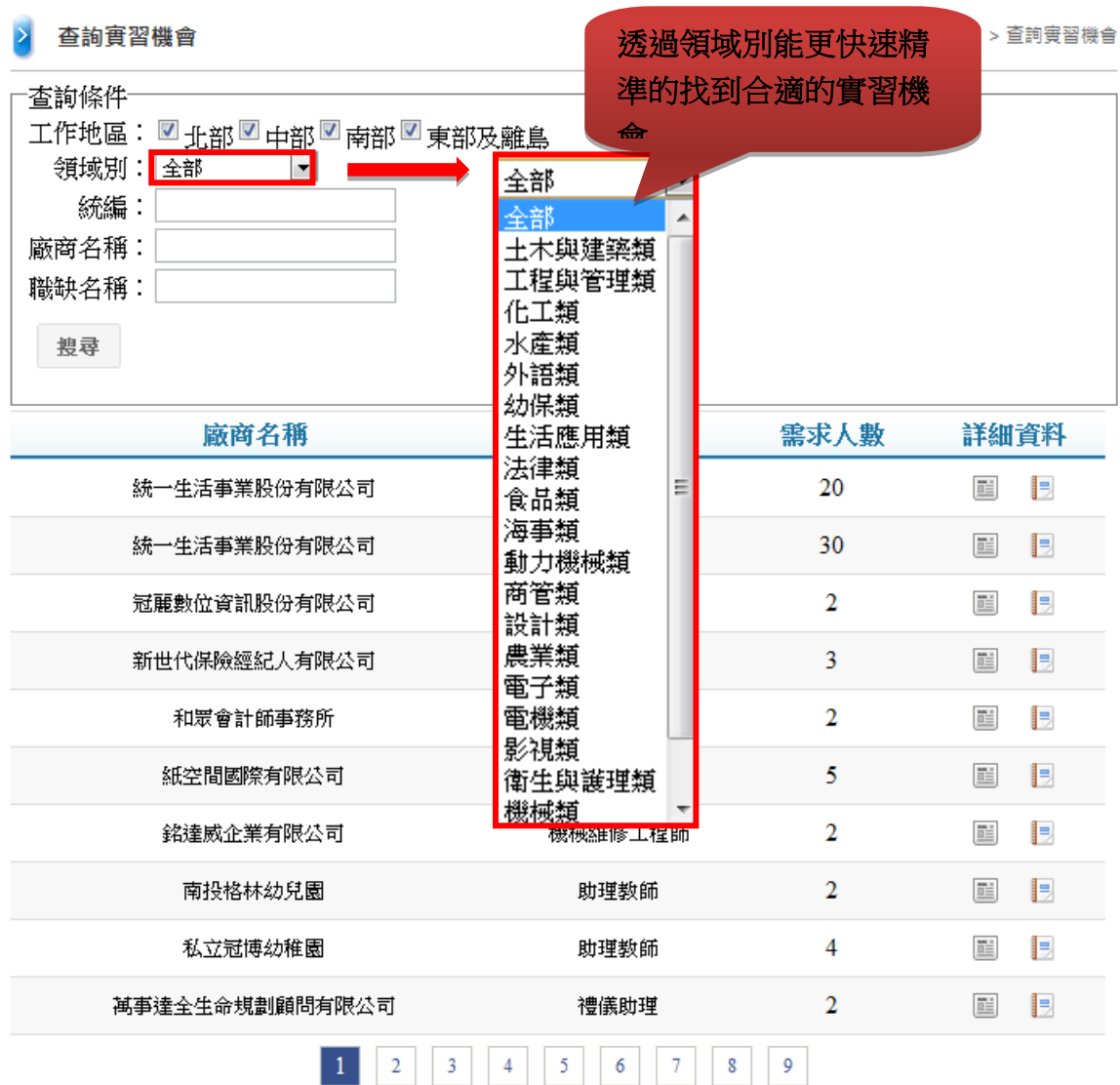

亦可使用職缺名稱輸入關鍵字,快速找到相關實習機會。

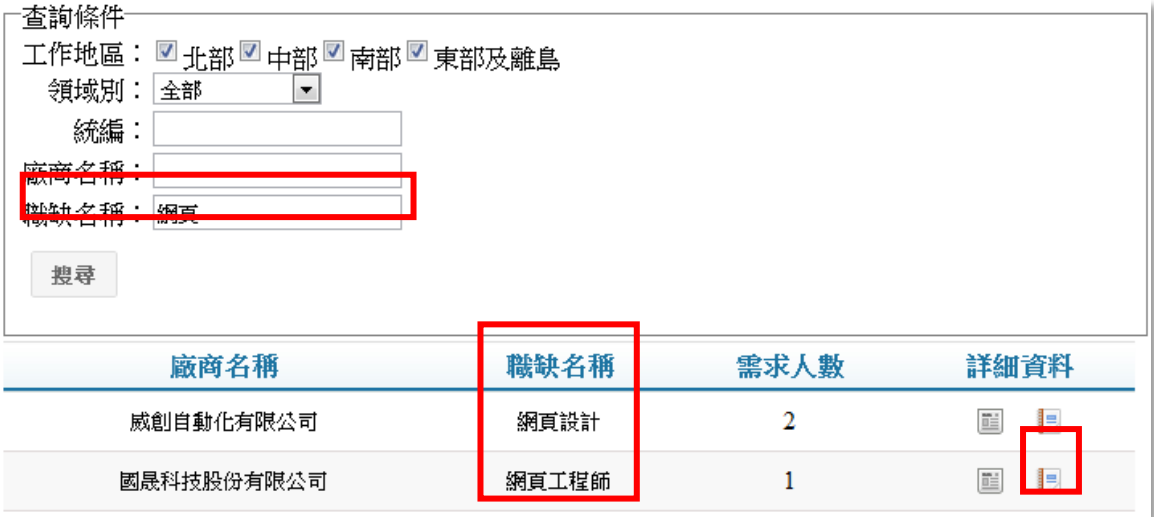

點選右方「檢視職缺資料」圖示,可查看到職務內容、實習規 劃及助益等資訊。

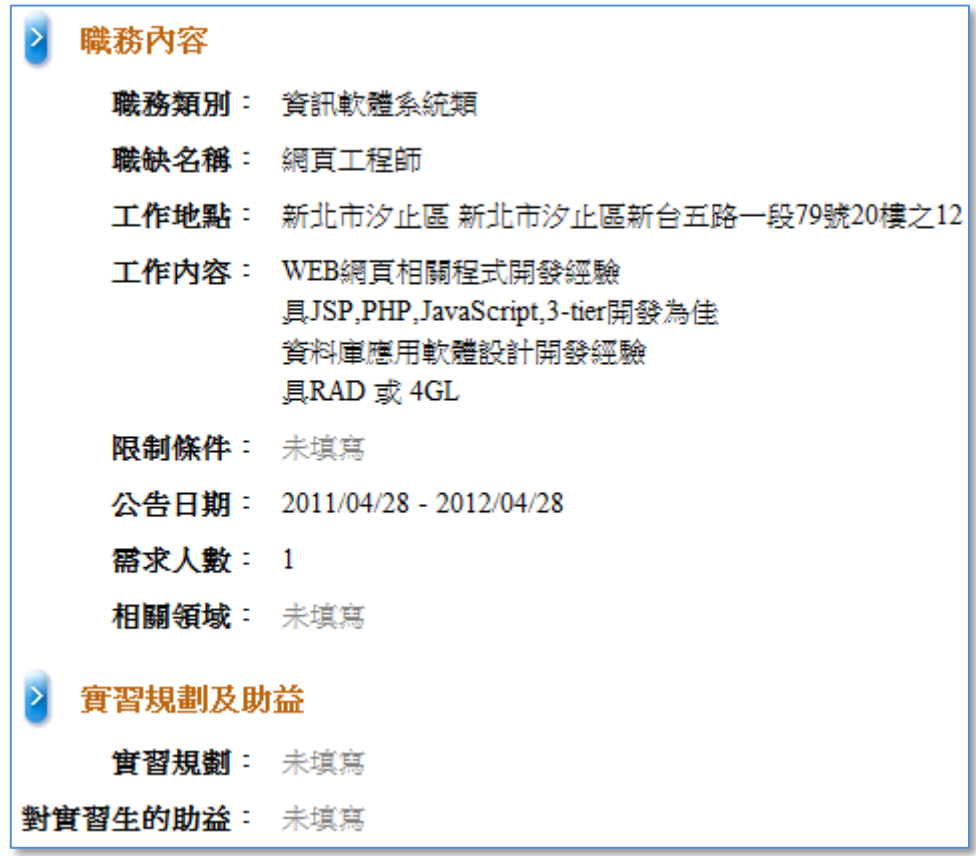

#### <span id="page-12-0"></span>2-4. 查詢學校資訊

在查詢學校資訊功能選單可透過地區、學校名稱、科系名稱等 條件查詢到校方代表的聯絡資訊。

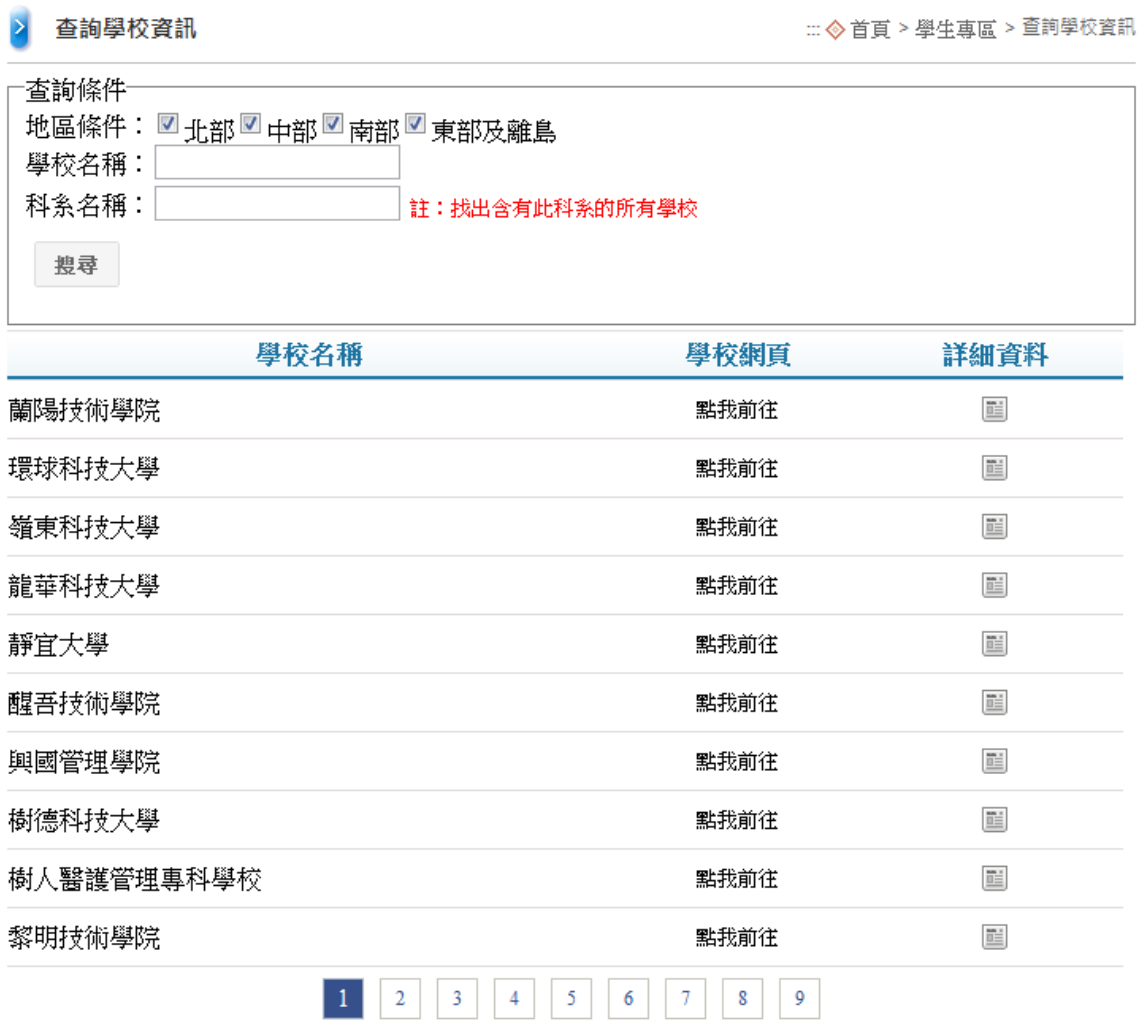

例如透過輸入學校名稱的即可查詢到該校的資訊。

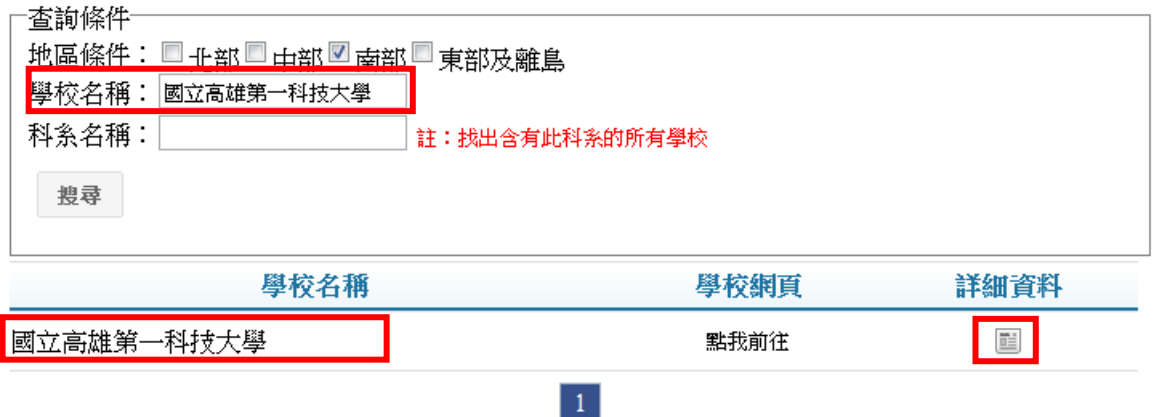

點選「檢視詳細資訊」可查看到該校聯絡人與各系聯絡人相關

資訊。

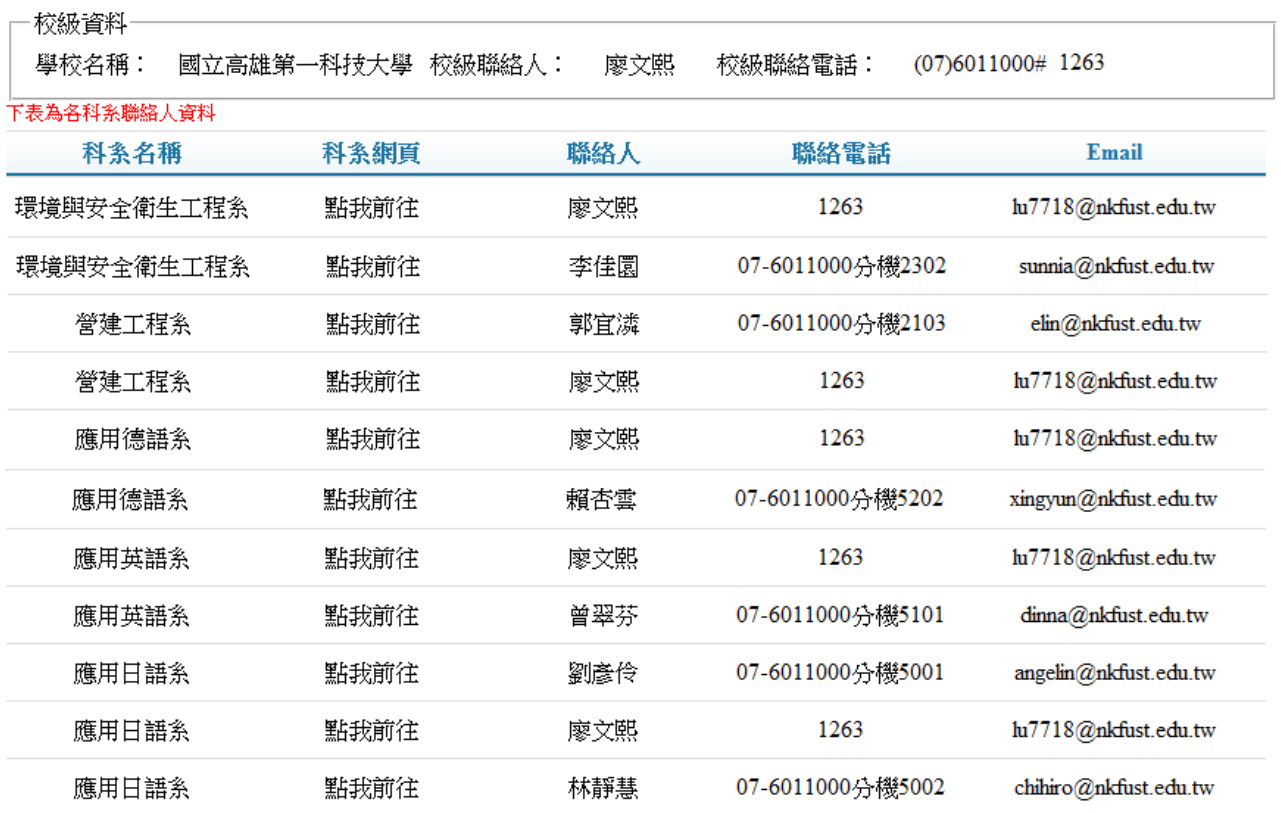